Margaret Menner

## THE MENNER GUIDED READING GOLD SCHOOL PROGRAM

# HOW TO REGISTER

*An Online Program for Teachers*

www.advanceteachertraining.com.au margaret@menner.com.au 1

## HOW TO REGISTER TO THE MENNER GUIDED READING PROGRAM

### STEP 1

Go to link to register: [https://advanceteachertraining.com.au/product/the-menner-guided](https://advanceteachertraining.com.au/product/the-menner-guided-reading-program-course/)reading-program-course/

### STEP 2

- Select the group size you wish to register 1.
- 2. Enter the name of your group.
- Click "add to cart" to proceed. 3.
- Add coupon code if you have one 4.
- 5.Proceed to checkout

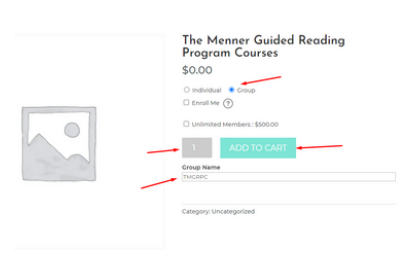

### STEP: 3

- Enter the school name & Contact person for administration 1.
- 2.Complete billing details
- 3.Create admin password
- 4.Place order
- Make payment 5.

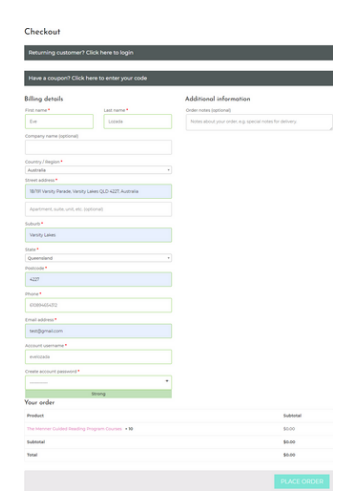

#### Click "Proceed to Group" button at the bottom part.

#### Order received

Thank you. Your order has been received.<br>
ORDER NUMBER: DATE:<br>
4762 November 8, 2021 evelozada08@gmail.com TOTAL:<br>\$0.00

#### Order details

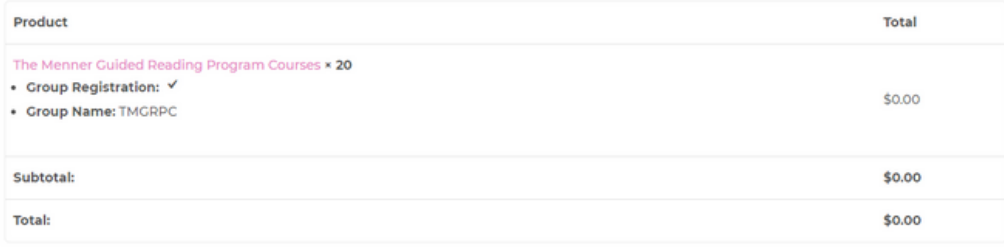

#### **Billing address**

Eve Lozada 1B/191 Varsity Parade, Varsity Lakes QLD 4227, Australia Varsity Lakes Queensland 4227  $\ell$  610894654312 ₾ evelozada08@gmail.com

Proceed to Group

You are now in your group dashboard, here you will find the group you manage or you are member with.

Click your group

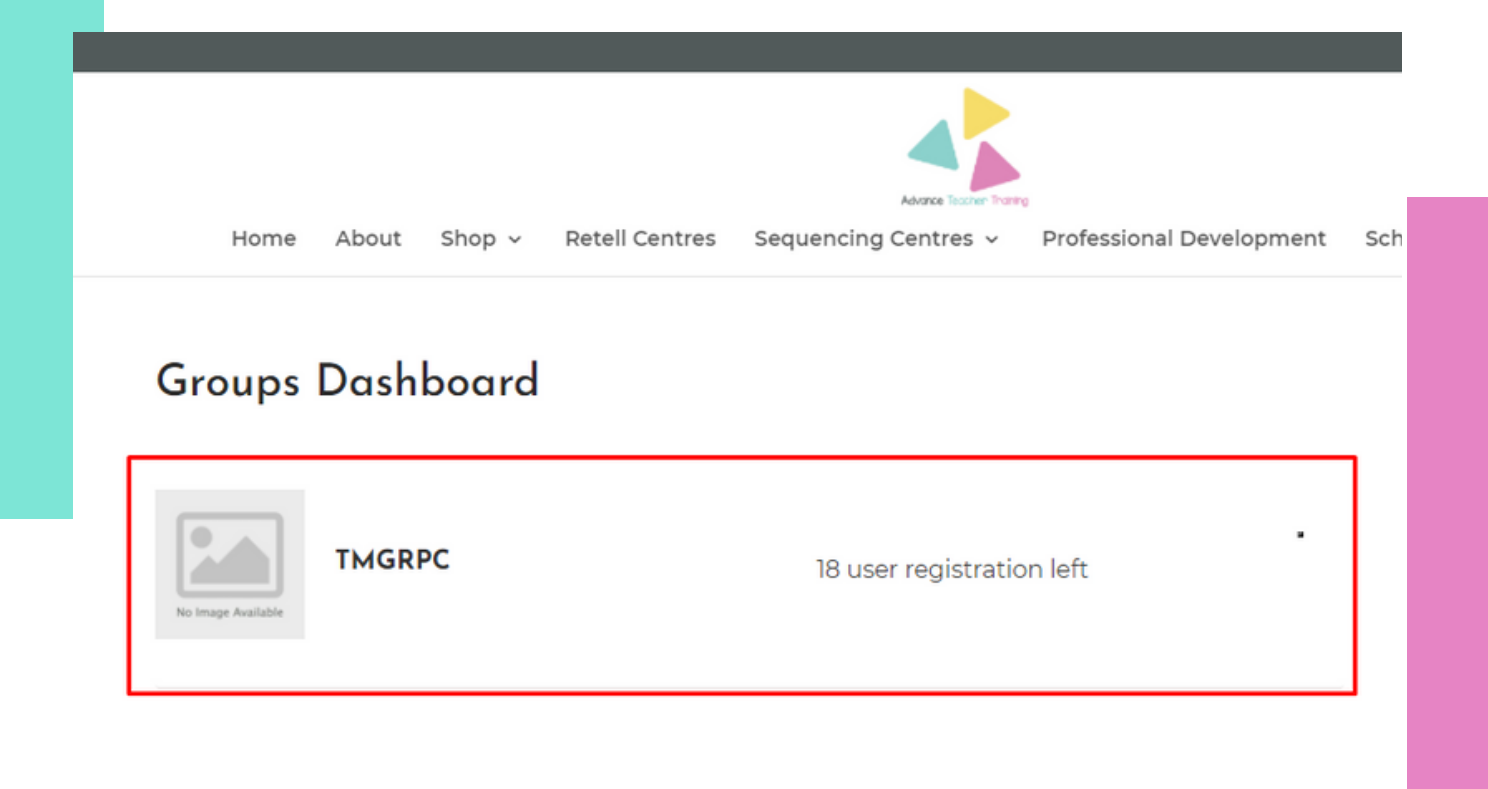

After clicking your group, you will see the list of enrolled users.

Enrolled Users

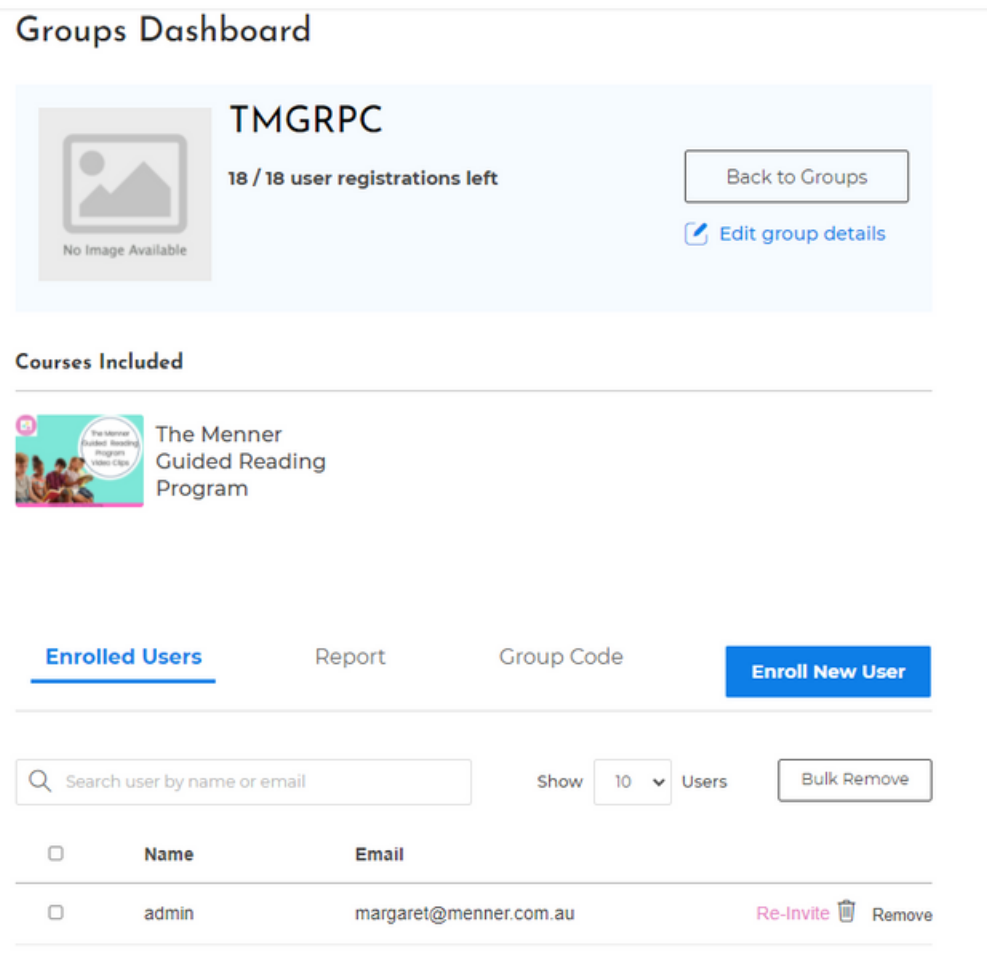

### STEP: 7.1

#### Check your report to see your enrolments

• Report

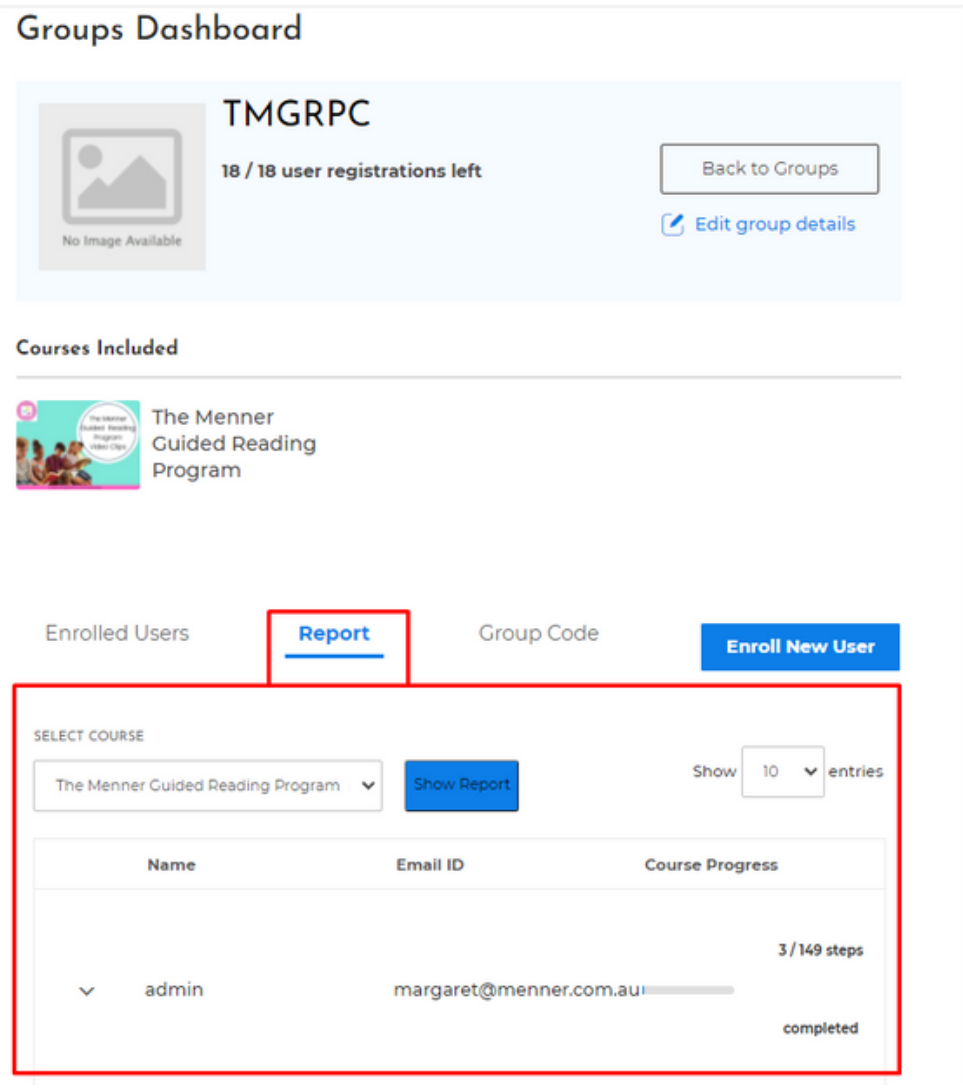

#### Enroll new user by click the "Enroll New User" button

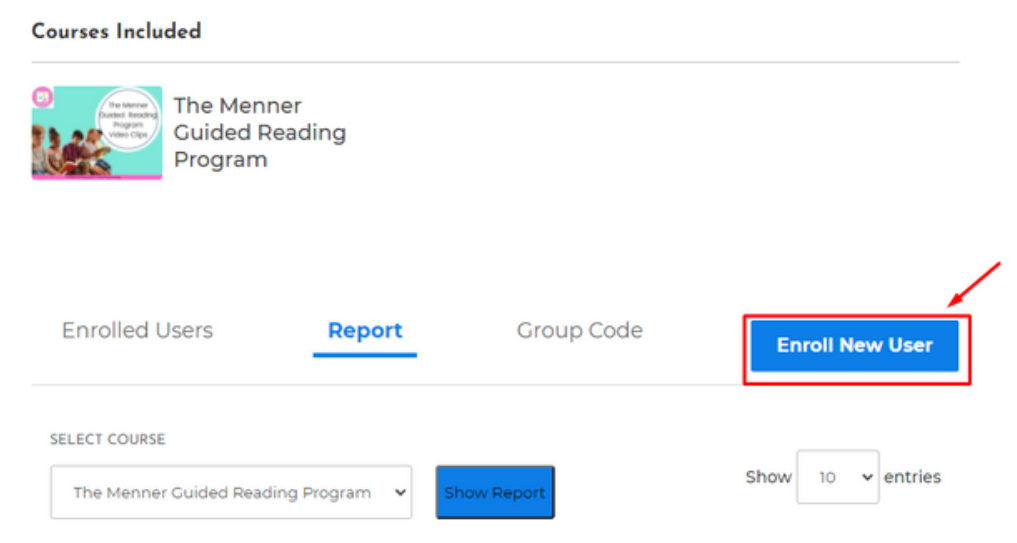

### STEP: 9

Manage your group in your group dashboard & enrol users *[ you can enrol new users by uploading a CSV file]*

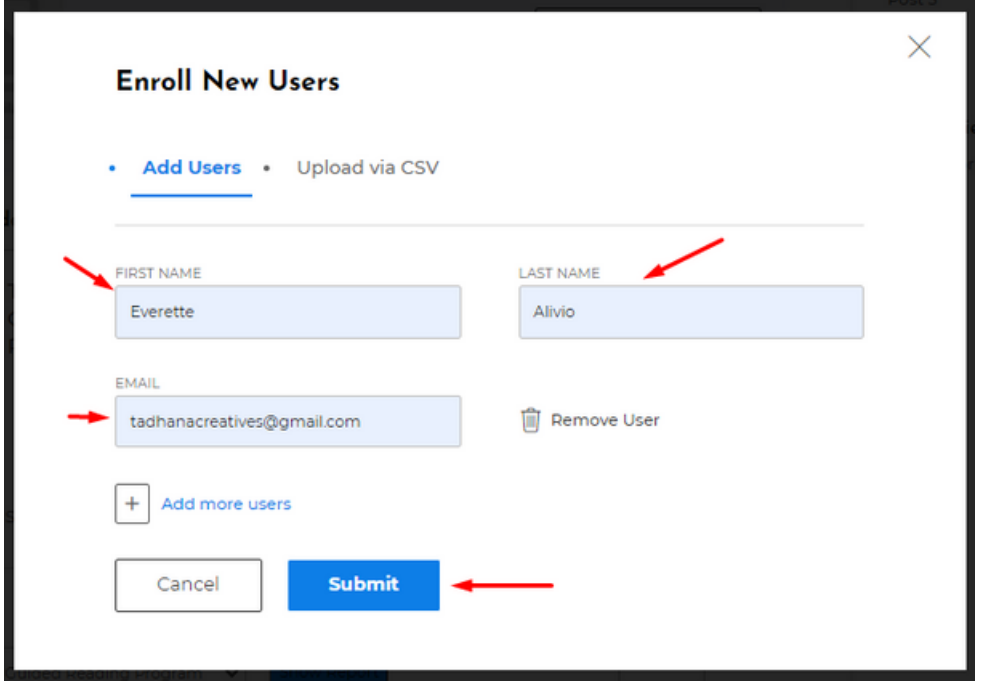

Create your group code – this is valid 12 months from the date of enrolment *[only group administration can generate codes]*

- 1. Enter your desired group code or auto-generate it.
- 2. Input group code validation date.
- 3. Input group code expiration date.
- 4. Click submit.

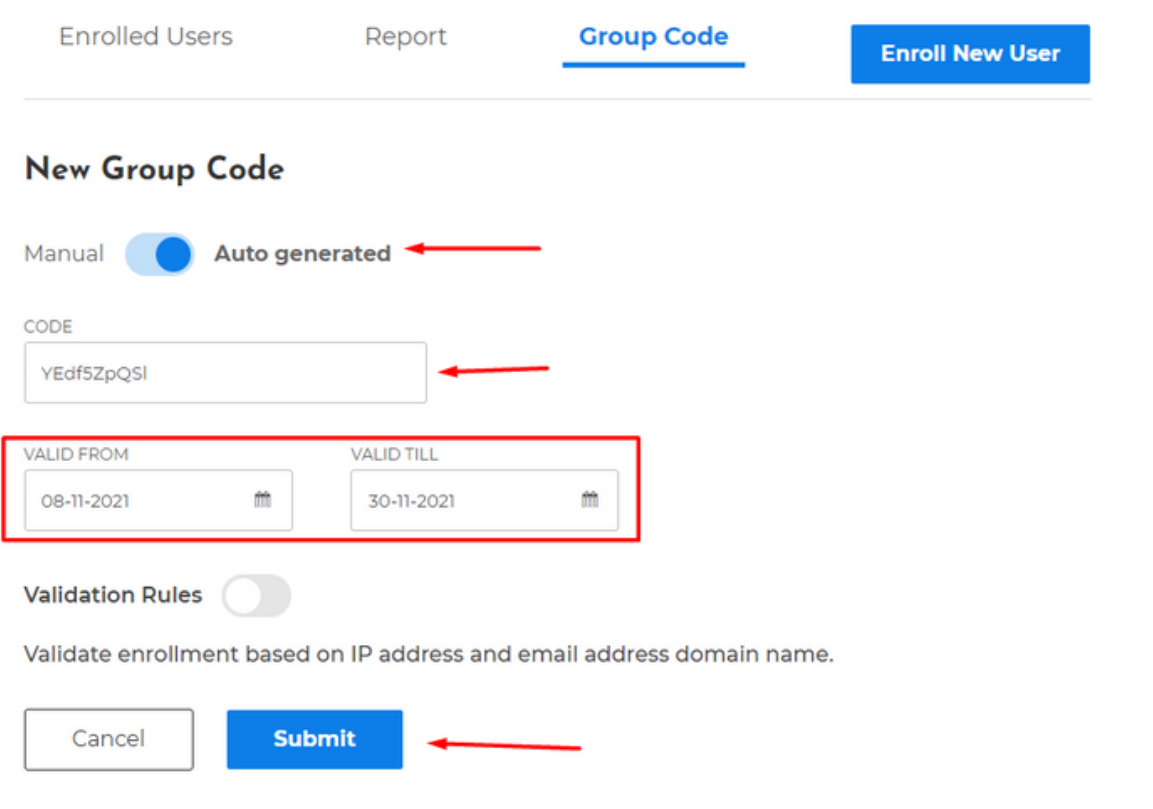

#### *Remember:*

*You can generate codes as many as you can as long as you have not met the maximum number of members in your group, you can still invite new people.*

### STEP: 10.1

#### Make your code active

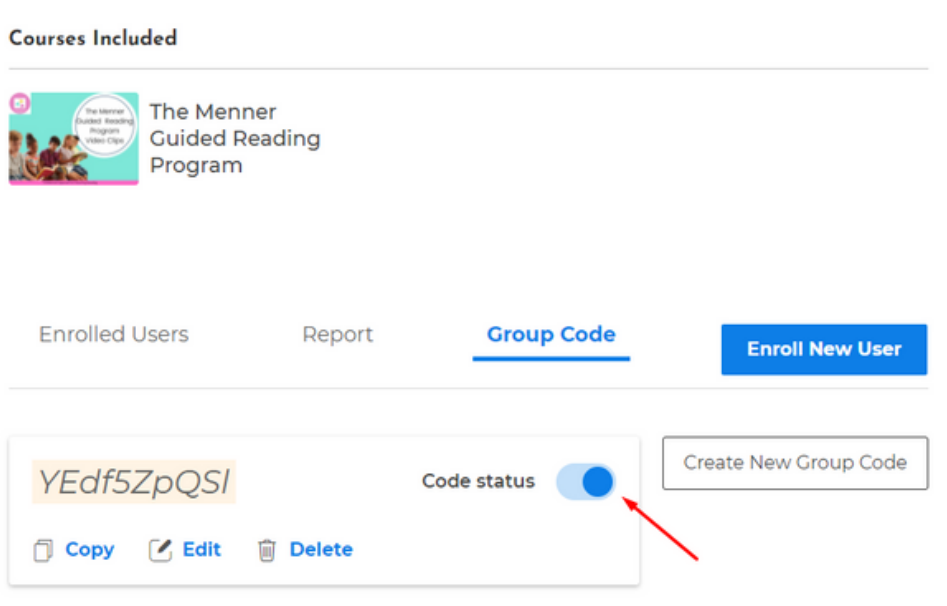

*Note: Only group leaders can generate these codes.*

#### You can remove users who no longer work at your school and enrol new users

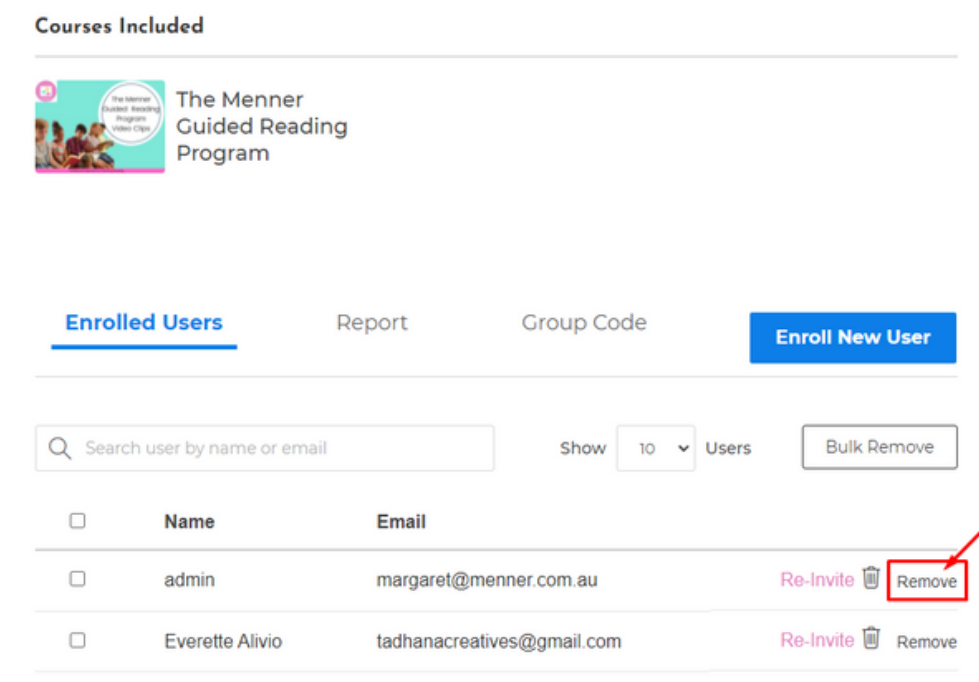

#### *Note:*

*Delete old users that are no longer in your organization and add new users by Enrolling them.*

*Remember that only group leaders have permission to delete/remove user.*

### STEP: 12

Send this link to your teachers with the code

<https://advanceteachertraining.com.au/group-registration/>

#### Invite teachers to register and set up a password and username

#### **Group Registration**

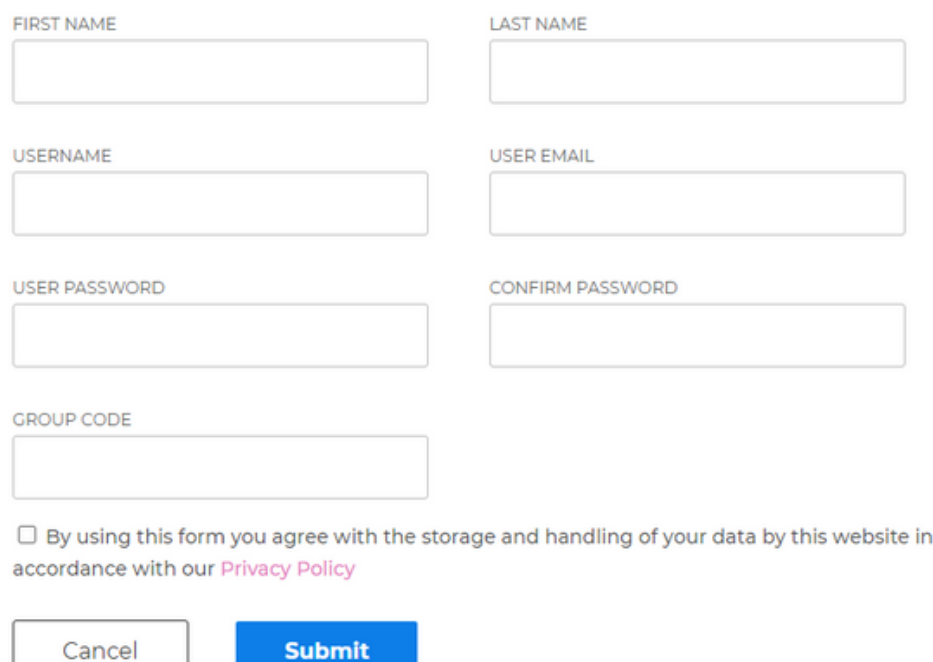

#### *Note:*

*An email will be sent to you with your login details and with your receipt.*

### STEP: 14

You will be asked to login to your account using this link

[https://advanceteachertraining.com.au/login-here](https://advanceteachertraining.com.au/wp-2020-2/wp-login.php)

Send teachers the link to the dashboard so they can access the training

[https://advanceteachertraining.com.au/course-list/](https://advanceteachertraining.com.au/groups-dashboard/)

### STEP: 16

The administrator can verify if the teacher has successfully joined the group by visiting the group dashboard

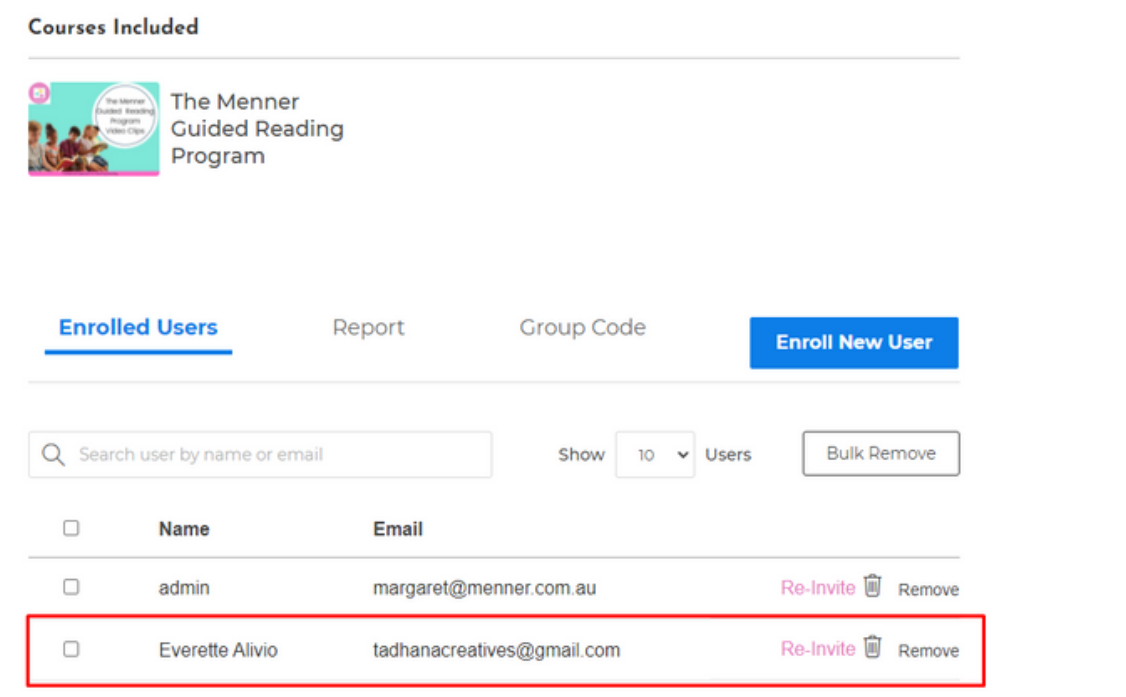

You're set to go – if you have any technical difficulties, please contact Eve@tadhanacreatives.com

## THE MENNER GUIDED READING PROGRAM

# HOW TO REGISTER

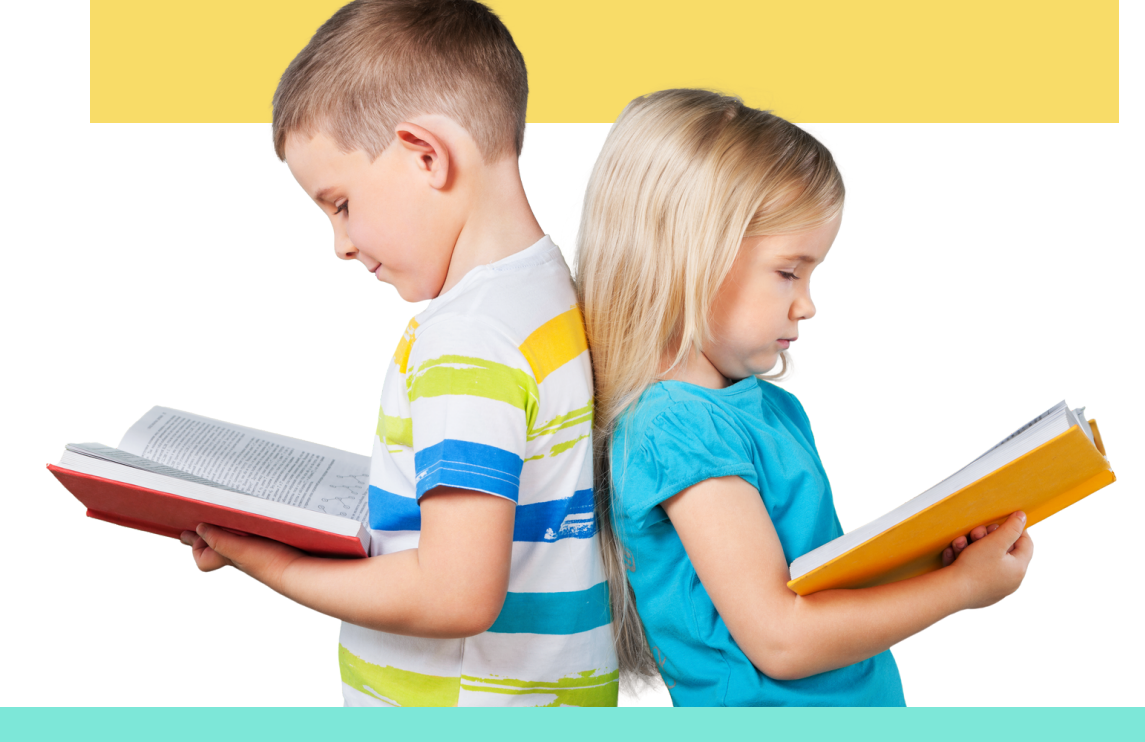

www.advanceteachertraining.com.au margaret@menner.com.au